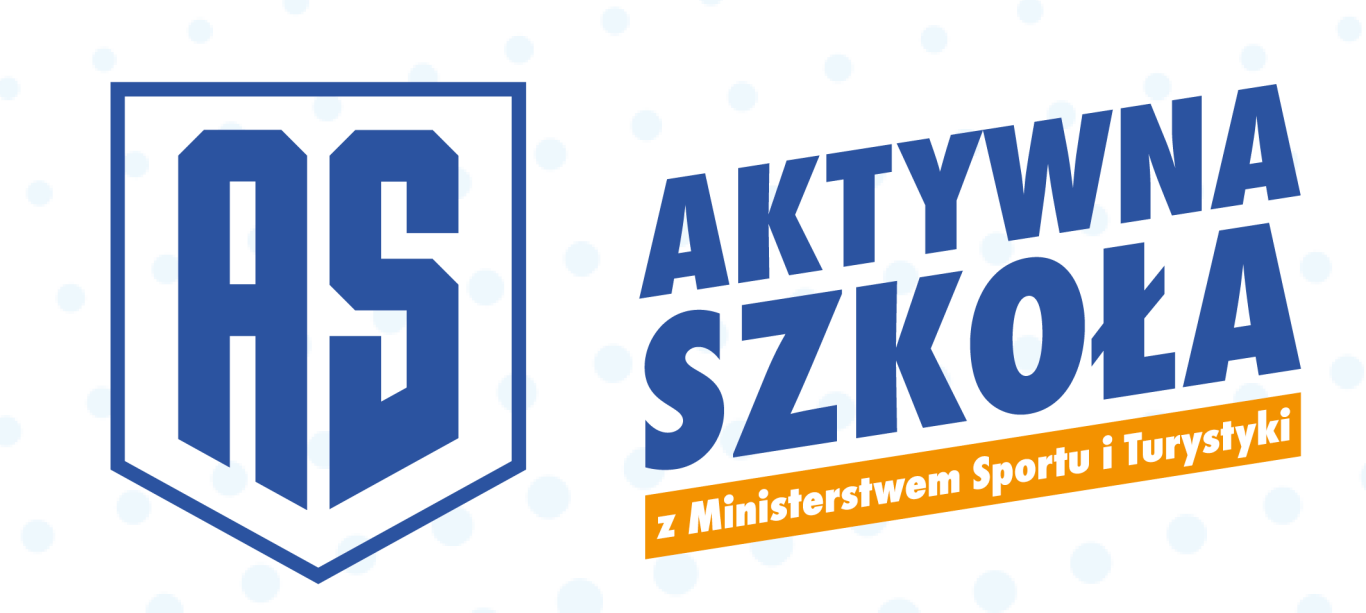

# Instrukcja obsługi

# składanie wniosków w Programie Aktywna Szkoła

# **AKTYWNY WEEKEND**

# **AKTYWNY ORLIK**

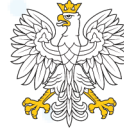

Ministerstwo Sportu i Turystyki

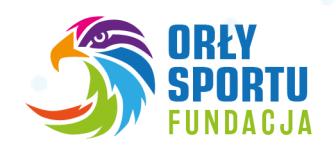

Wniosek w Programie Aktywna Szkoła może złożyć:

- bezpośrednio **Administrator JST/OPS**
- **Koordynator** wyznaczony przez JST/OPS
- **Przedstawiciel** szkoły bądź obiektu sportowego, wyznaczony przez JST/OPS

W przypadku **Koordynatorów** dostęp może być przyznany przez JST/OPS do złożenia wniosku w jednym lub dwóch komponentach Programu.

W przypadku **Przedstawicieli,** JST/OPS wskazuje konkretny obiekt sportowy, który znajdzie się we wniosku.

### **1. Aktywacja konta**

Postępuj zgodnie z informacją przekazaną mailowo, aktywuj swoje konto klikając w przycisk "Aktywacja konta"

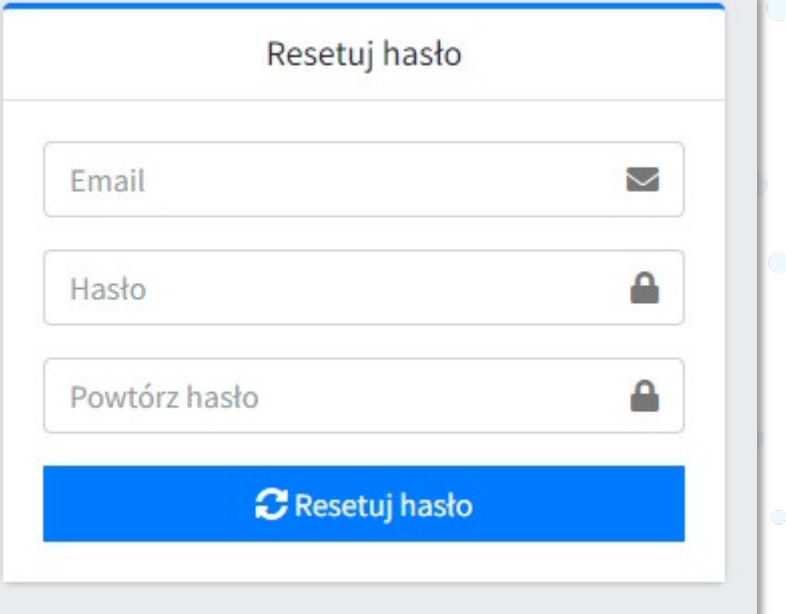

W tym miejscu **ustawiamy hasło do swojego konta**. W pierwszym polu wpisujemy swój adres e -mail, a poniżej dwukrotnie swoje hasło.

### **2. Uzupełnianie wniosków**

## **AKTYWNY WEEKEND**

#### **1. Dane placówki**

W Programie Aktywny Weekend, wniosek składany jest na konkretną placówkę. Może nią być pojedyncza szkoła lub zespół szkół.

W liście rozwijanej znajdują się placówki dla których mogą Państwo złożyć wniosek.

W przypadku Administratorów i Koordynatorów JST/OPS, są to placówki dla których są Państwo organem prowadzącym.

W przypadku kont Przedstawicieli, JST/OPS wyznaczyło konkretną placówkę, dla której mogą Państwo złożyć wniosek.

#### **2. Dane Wnioskodawcy**

W tym miejscu, proszę zweryfikować podane wcześniej dane. Wszelkie niezgodności należy niezwłocznie zgłosić obsłudze Programu.

#### **3. Obiekty sportowe**

W tym miejscu dodajemy wszystkie obiekty, na których będą prowadzone zajęcia w ramach Programu Aktywny Weekend.

Należy wybrać z listy rodzaj obiektu, wpisać jego adres oraz szacowany koszt użytkowania obiektu w przeliczeniu na jedną godzinę zajęć\*. Nazwa obiektu jest opcjonalna.

*\*W ramach porozumienia między operatorem programu a jednostką realizującą zajęcia zostanie podpisane porozumienie, w ramach którego zostanie wyceniony wkład własny po stronie JST/administratora obiektu w postaci udostępnienia infrastruktury na zajęcia.*

Warto-skorzystać z jak największej liczby obiektów szkolnych, gdyż może to wpłynąć na końcową ocenę wniosku.

#### **4. Wnioskowany przydział godzin**

W ramach Programu Aktywny Weekend, można wnioskować o maksymalnie 50 godzin zajęć prowadzonych w weekendy. Liczba godzin może być podzielona na dowolną liczbę prowadzących.

W polu: "**Wnioskuję o dofinansowanie następującej liczby godzin w miesiącu**": należy zgłosić odpowiednią dla siebie liczbę godzin. Nie może być ona mniejsza od 30 ani większa od 50 godzin.

Ponadto istnieje możliwość uzyskania dodatkowego limitu 100 godzin zajęć w wakacje (lipiec-sierpień), z możliwością prowadzenia ich od poniedziałku do piątku. W celu zgłoszenia chęci realizacji dodatkowych godzin wakacje należy zaznaczyć pole przy wspominanym tekście.

Jeżeli zajęcia w ramach Programu odbywały się już od 15 marca, również należy zgłosić ten fakt oznaczając wskazane pole w formularzu:

```
Wnioskuję o dofinansowanie następującej liczby godzin w miesiącu:
```

```
⊠ czy chcesz skorzystać ze zwiększenia limitu godzin w wakacje o dodatkowe 100h zajęć z możliwością prowadzenia ich od poniedziałku do piątku?
☑ Czy zajęcia były prowadzone od 15 marca?
```
#### **5. Dodaj prowadzących zajęcia**

W tym miejscu podajemy dane wszystkich prowadzących:

Imię –

50

- Nazwisko
- e-mail
- *liczbę godzin w marcu\**
- liczbę godzin w kwietniu\*

\* jeżeli w punkcie 4 oznaczono prowadzenie zajęć od 15 marca

\*\* wskazana liczba godzin u wszystkich prowadzących musi się sumować do wysokości limitu godzin

#### Na wskazany adres e-mail zostanie wysłany link aktywacyjny konta prowadzącego zajęcia.

Po wypełnieniu wszystkich pól można **złożyć wniosek** (niebieski przycisk u dołu ekranu), lub **zapisać wersję roboczą** (szary przycisk u dołu ekranu) – tak aby w dowolnej chwili móc wrócić do wypełnionego arkusza i dokończyć składanie wniosku.

### **AKTYWNY ORLIK**

#### **1. Dane Obiektu**

W Programie Aktywny Orlik, wniosek może zostać złożony na obiekt typu Orlik lub inny obiekt sportowy w Państwa JST.

Po zaznaczeniu "Orlik" w liście rozwijanej znajdują się obiekty Orlik dla których mogą Państwo złożyć wniosek.

Jeżeli w danym JST nie ma Orlika, można skorzystać jednie z opcji "Inny obiekt". W JST, w których znajdują się zarówno Orliki jak i inne obiekty, wybór należy do Państwa. Wskazujemy **główny obiekt,** na którym odbywać się będą zajęcia w ramach Programu.

#### **2. Dane Obiektu**

W tym miejscu, proszę zweryfikować podane wcześniej dane. Wszelkie niezgodności należy niezwłocznie zgłosić obsłudze Programu.

#### **3. Dodatkowe obiekty sportowe**

W tym miejscu dodajemy wszystkie obiekty, na których będą prowadzone zajęcia w ramach Programu Aktywny Orlik.

Zgodnie z regulaminem Programu, Prowadzący mogą zrealizować 20% zajęć poza głównym obiektem wskazanym we wniosku.

#### **4. Wnioskowany przydział godzin**

W ramach Programu Aktywny Orlik, można wnioskować o maksymalnie 100 godzin zajęć prowadzonych na głównym obiekcie wskazanym we wniosku. Liczba godzin może być podzielona na dowolną liczbę prowadzących.

Jeżeli zajęcia w ramach Programu odbywały się już od 15 marca, należy zgłosić ten fakt oznaczając wskazane pole w formularzu.

#### **5. Dodaj prowadzących zajęcia**

W tym miejscu podajemy dane wszystkich prowadzących:

- Imię
- Nazwisko
- e-mail
- *liczbę godzin w marcu\**
- liczbę godzin w kwietniu\*\*

\* jeżeli w punkcie 4 oznaczono prowadzenie zajęć od 15 marca

\*\* wskazana liczba godzin u wszystkich prowadzących musi się sumować do wysokości limitu godzin

Na wskazany adres e-mail zostanie wysłany link aktywacyjny konta prowadzącego zajęcia.

Po wypełnieniu wszystkich pól można **złożyć wniosek** (niebieski przycisk u dołu ekranu), lub **zapisać wersję roboczą** (szary przycisk u dołu ekranu) – tak aby w dowolnej chwili móc wrócić do wypełnionego arkusza i dokończyć składanie wniosku.